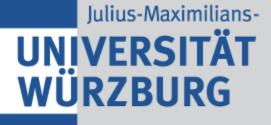

## **OpenStack Introduction**

### How to use OpenStack

- Go to https://julia.uni-wuerzburg.de
- Use your JMU account credentials
- Use domain: julia

zburg.de lentials

### Launch Virtual Machines • Just go to: Project -> Compute -> Instances

- Click "Launch Instance"

| Project |         | ~          |                               |          |
|---------|---------|------------|-------------------------------|----------|
|         | Compute |            | Project / Compute / Instances |          |
|         |         | API Access | Instances                     |          |
|         |         | Overview   |                               |          |
|         |         | Instances  |                               | Instance |
|         |         | Images     | Displaying 5 items            |          |

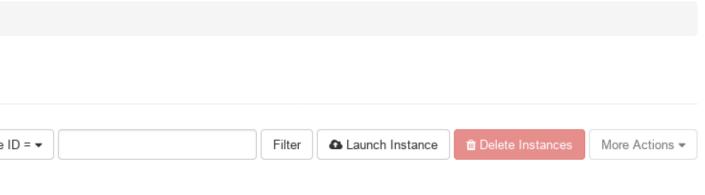

## Virtual Machine Setup

| Details *       | Please provide the initial hostname for the instance, the availabi<br>count. Increase the Count to create multiple instances with the s | same settings. | will be deployed, and the instanc |
|-----------------|----------------------------------------------------------------------------------------------------|----------------|-----------------------------------|
| Source *        | Instance Name *                                                                                                    |                | Total Instances<br>(No Limit)     |
| Flavor *        |                                                                                                    |                | 5 Current Usage                   |
| Networks        | Availability Zone                                                                                                    |                | 1 Added                           |
| Network Ports   | nova Count *                                                                                                    | j              |                                   |
| Security Groups | 1                                                                                                    | ~              |                                   |
| Key Pair        |                                                                                                    |                |                                   |
| Configuration   |                                                                                                    |                |                                   |
| Server Groups   |                                                                                                    |                |                                   |
| Scheduler Hints |                                                                                                    |                |                                   |
| Metadata        |                                                                                                    |                |                                   |

### Options

| Field         | Meaning                      |
|---------------|------------------------------|
| Instance Name | Name of your VM              |
| Count         | How many virtual machines do |
| Source        | Which OS image (Debian/Ubur  |
| Flavor        | Set CPU/Memory parameters    |
| Key Pair      | Manage your SSH public keys  |

- for SSH login on your VM
- for your VM
- intu) do you want to use?
- lo you need?

### Add an floating IP

- Add a floating IP to your server
- The floating IP network is routed inside of the university network
- For external access use your VPN access

### Access the virtual machine

- You can now login via SSH as debian or ubuntu standard user by using the floating IP address
- e.g. ssh ubuntu@10.106.241.65
- Use sudo for administrative rights to install software and configure your VM

### After your work is done

- Shutdown machine
- Create snapshot as a new image for later usage
- Delete unused or shutoff machines

### for later usage es

# Questions

Feel free to send an email to julia-support@uni-wuerzburg.de